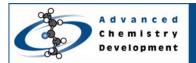

# **Quick Start Guide**

# **Interactive FT**

#### ACD/NMR Processor v12.01

Joe DiMartino Advanced Chemistry Development, Inc. Toronto, ON, Canada

### Introduction

The instructions below describe how to pre-process your data. For more information on the manual processes that are not described below, please refer to the software manual for details.

### **Loading Raw Data**

On the **File** menu, point to **Import**, and click **From 2D NMR Directory** or click **discrete** to open the **Import** dialog box.

Select a file format of (Auto Detect) and click drives and directories until you locate the fid file that you wish to process.

### Interactive Fourier Transform

Click Interactive FT and the Fourier Transform dialog box will open (see screen shot below):

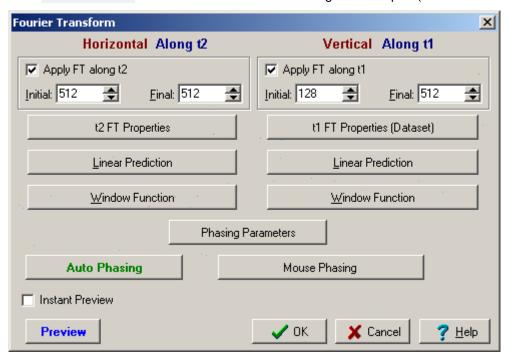

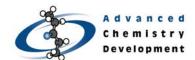

# Quick Start Guide

By selecting any of the headers (i.e. Linear Prediction, Window Function), this dialog box will expand out:

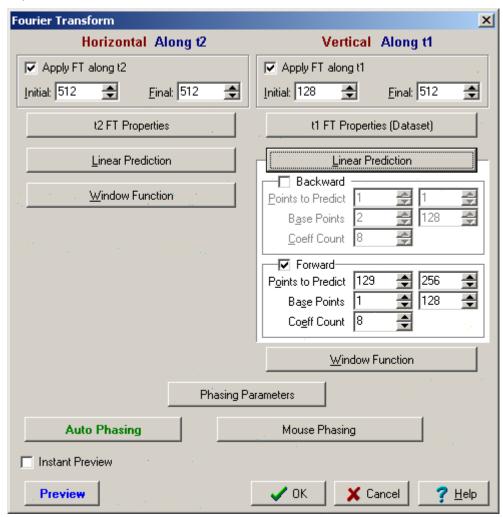

If you would like to see an instant preview of the 2D NMR data, select **Instant Preview** and it will contain all the changes you made.

Note If you are not satisfied with how the contours appear, you can still do further processing with the Interactive FT dialog box.

# Quick Start Guide

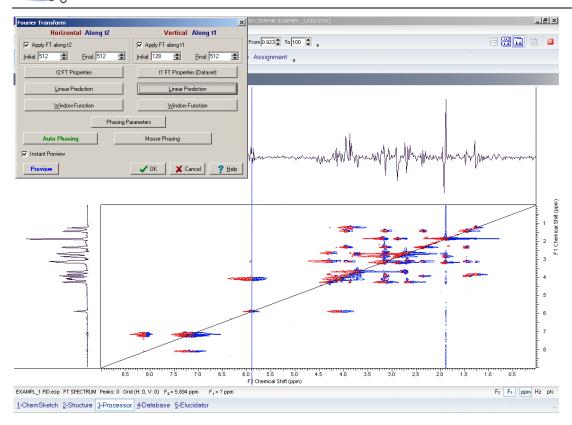

In this case, select **Auto Phase** in the **Interactive FT** dialog box and it will automatically update the 2D NMR spectrum:

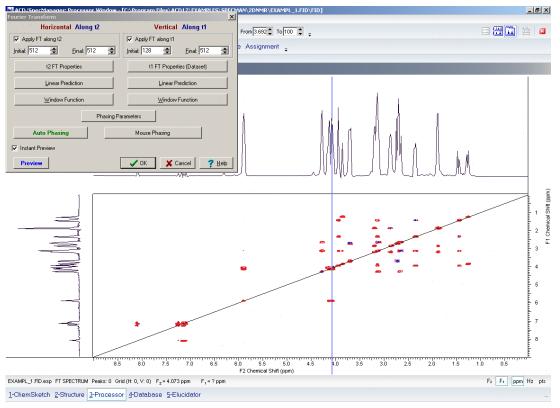

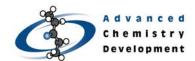

Click **OK** once you are pleased with the processing.

**Note** Interactive FT is also in the ACD/1D NMR Processor software and follows the same workflow as what was mentioned above.

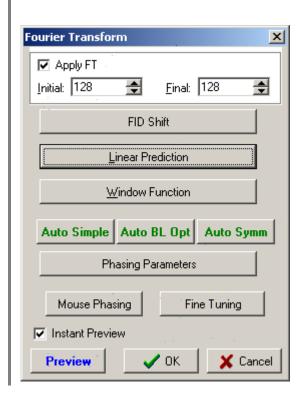

### Conclusion

The process described above is a basic overview of how to use Interactive FT for pre-processing 2D NMR data with ACD/2D NMR Processor. Many more processing options exist that were not described above. For a more in-depth view of any of the individual processing features, please consult the software manual. Please also visit www.acdlabs.com for more details.